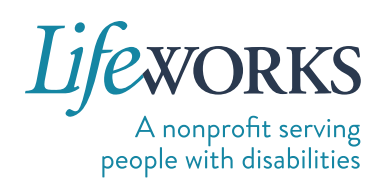

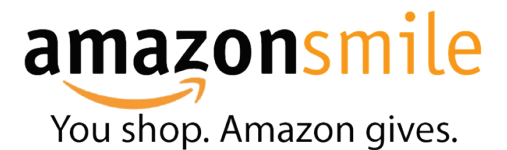

## YOU SHOP – AMAZON GIVES TO LIFEWORKS

Are you an Amazon shopper? Support Lifeworks through Amazon where .5% of all eligible purchases on AmazonSmile are automatically donated. Just follow the steps below to get started on your computer, tablet, or mobile device.

## COMPUTER & TABLET

Please note: AmazonSmile in the app is not available for iPads and other tablet devices To shop AmazonSmile on your tablet, type [smile.amazon.com](https://smile.amazon.com/gp/chpf/homepage?orig=%2F) into your browser.

**1. Join AmazonSmile.** Visit [amazonsmile.com](https://smile.amazon.com/gp/chpf/homepage?orig=%2F) and click the yellow, "Get started" button on the left-hand side of the page.

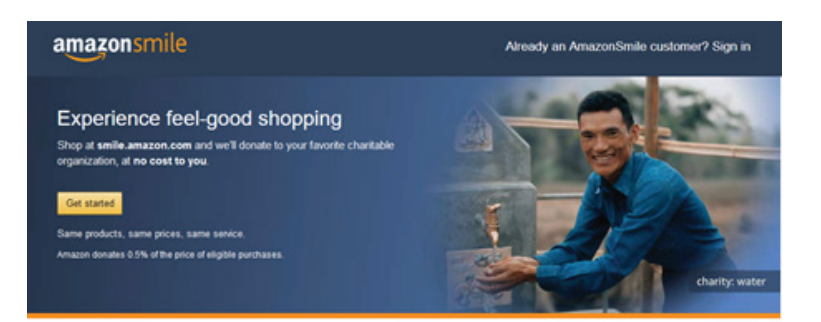

**2. Log in to your Amazon account.** Enter the email or mobile phone number that you use to sign into your Amazon account. Click the yellow, "Continue" button. Then, on the next screen, enter the password you use to sign into your Amazon account. Click the yellow, "Sign-In" button.

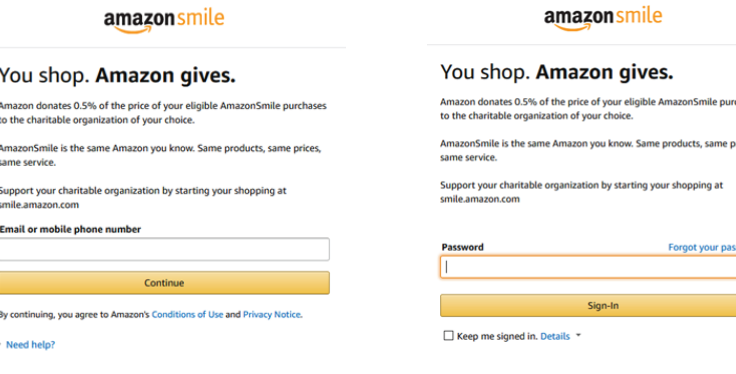

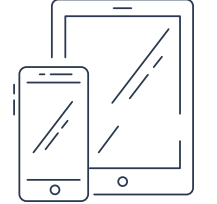

hases

**3. Setup your AmazonSmile account.** Under the primary menu and search bar, click the words, "AmazonSmile."

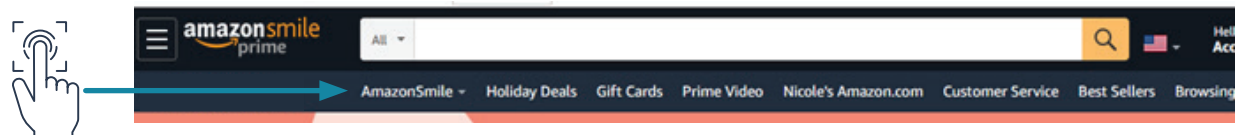

4. Search for your charity. In the search bar under the spotlight charities section with the headline, "Or pick your own charitable organization," type: Lifeworks Services Inc. and click the gray, "Search" button.

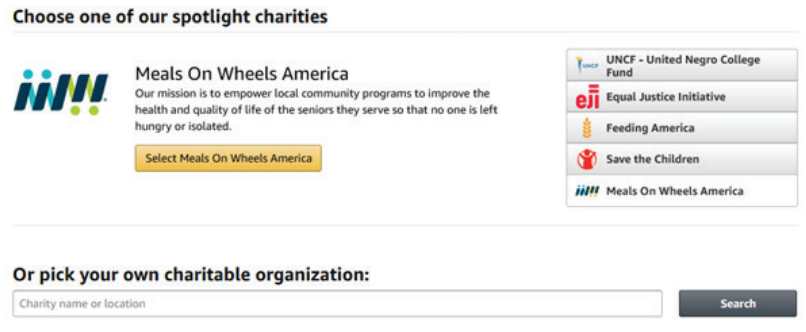

5. Select Lifeworks. On the list provided, find Lifeworks Services Inc. located in Eagan and incorporated in 1966. Click the yellow, "Select" button .

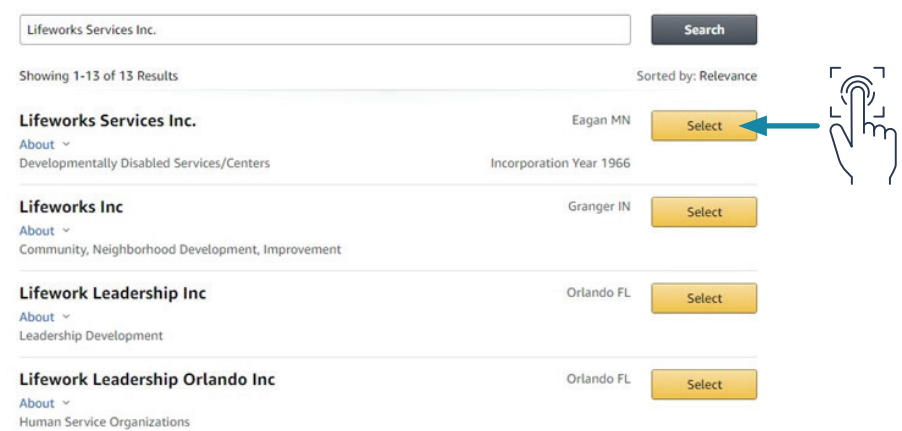

**6. You're set!** Every time you shop on Amazon, log in through amazonsmile.com, and 5% of all eligible purchases are automatically donated to Lifeworks.

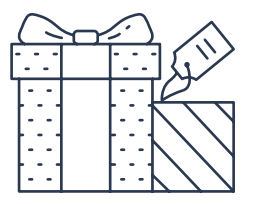

## MOBILE DEVICE

Do you shop on your mobile device using the Amazon app? You can use the steps below to change your settings so that you automatically buy through AmazonSmile.

- **1. Join AmazonSmile.** If you are not already an AmazonSmile member, sign up on your web browser using the steps listed above for computers and tablets.
- **2. Get the app.** If you don't already have the Amazon app, download or update the latest version of the Amazon Shopping app on your mobile device. You can find it in the App Store for iOS or Google Play for Android.

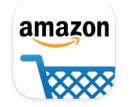

**3. Change your settings.** Open the Amazon app and click on the main menu icon,  $\equiv$ , located in the lower right-hand corner of the screen.

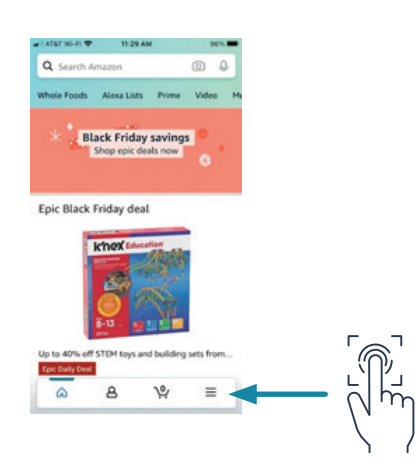

**4. Find AmazonSmile.** Scroll down "Settings" and select the words AmazonSmile located near the bottom of the list.

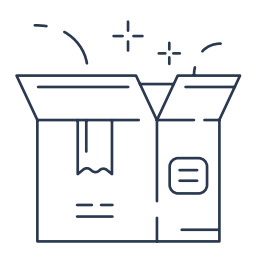

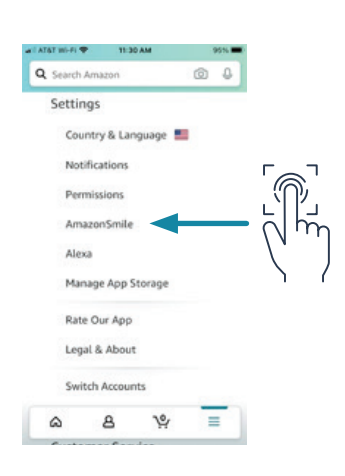

5. Buy through AmazonSmile. Click the yellow, "Turn on AmazonSmile" button and click the four following yellow buttons: "Continue", "Got it," "Turn on AmazonSmile," and "Start shopping." Please note: you will need to renew AmazonSmile on your device twice a year. Amazon will send you a reminder when to do so.

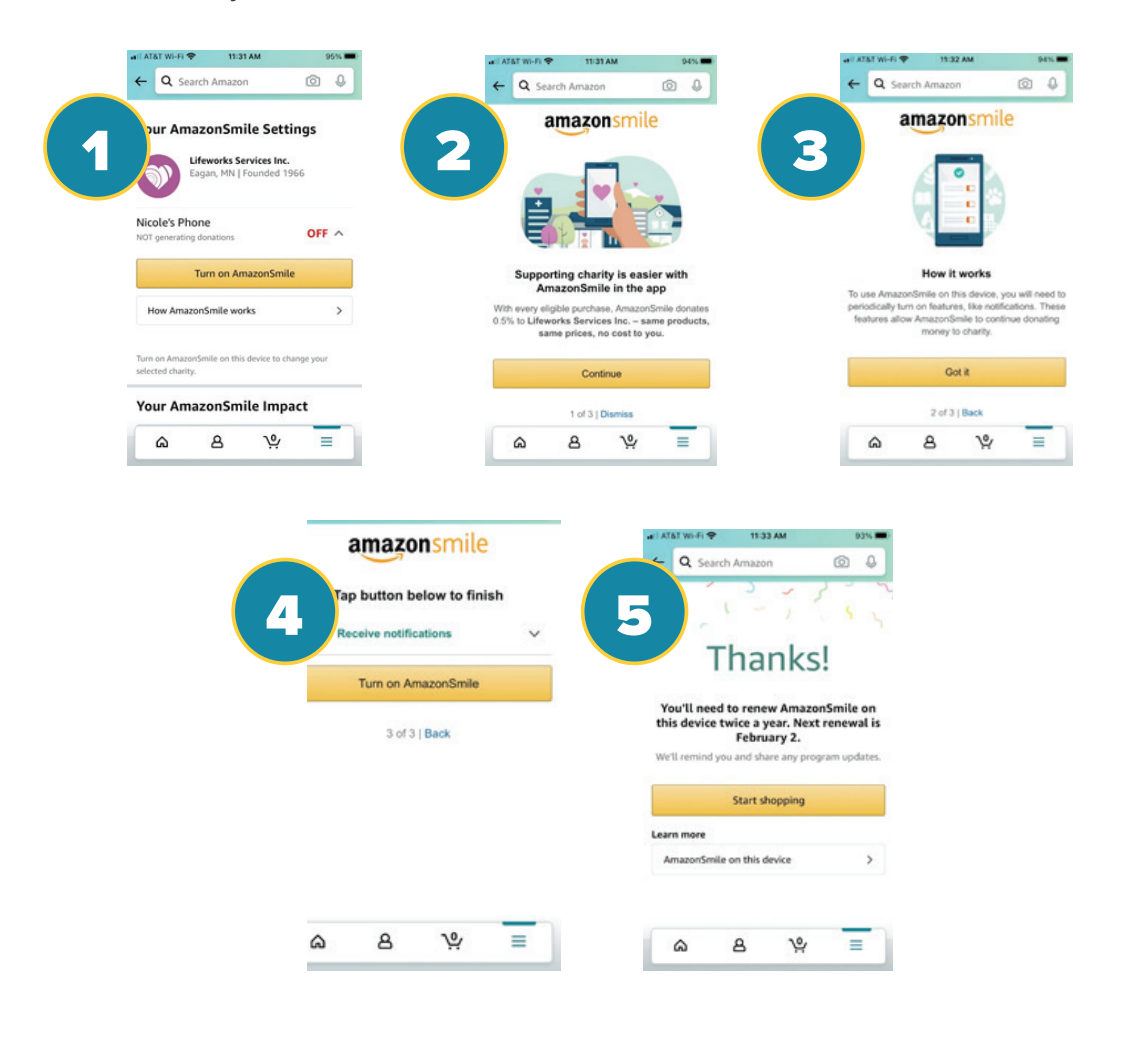

**6. You're set!** Every time you shop on Amazon using the app, 5% of all eligible purchases are automatically donated to Lifeworks.

## THANK YOU FOR YOUR SUPPORT!

Questions? Contact Lifeworks Advancement: **[contact@lifeworks.org](mailto:contact@lifeworks.org)** | 651-365-3719

lifeworks.org | 2965 Lone Oak Drive, Suite 160, Eagan, MN 55121 Lifeworks is a 501(c)(3) nonprofit and an Equal Opportunity Employer. This information can be provided in an alternate format upon request.

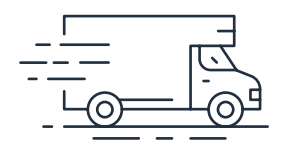